*Solicitud de cumplimentación del cuestionario de renovación de la cualificación en la Home Page* 

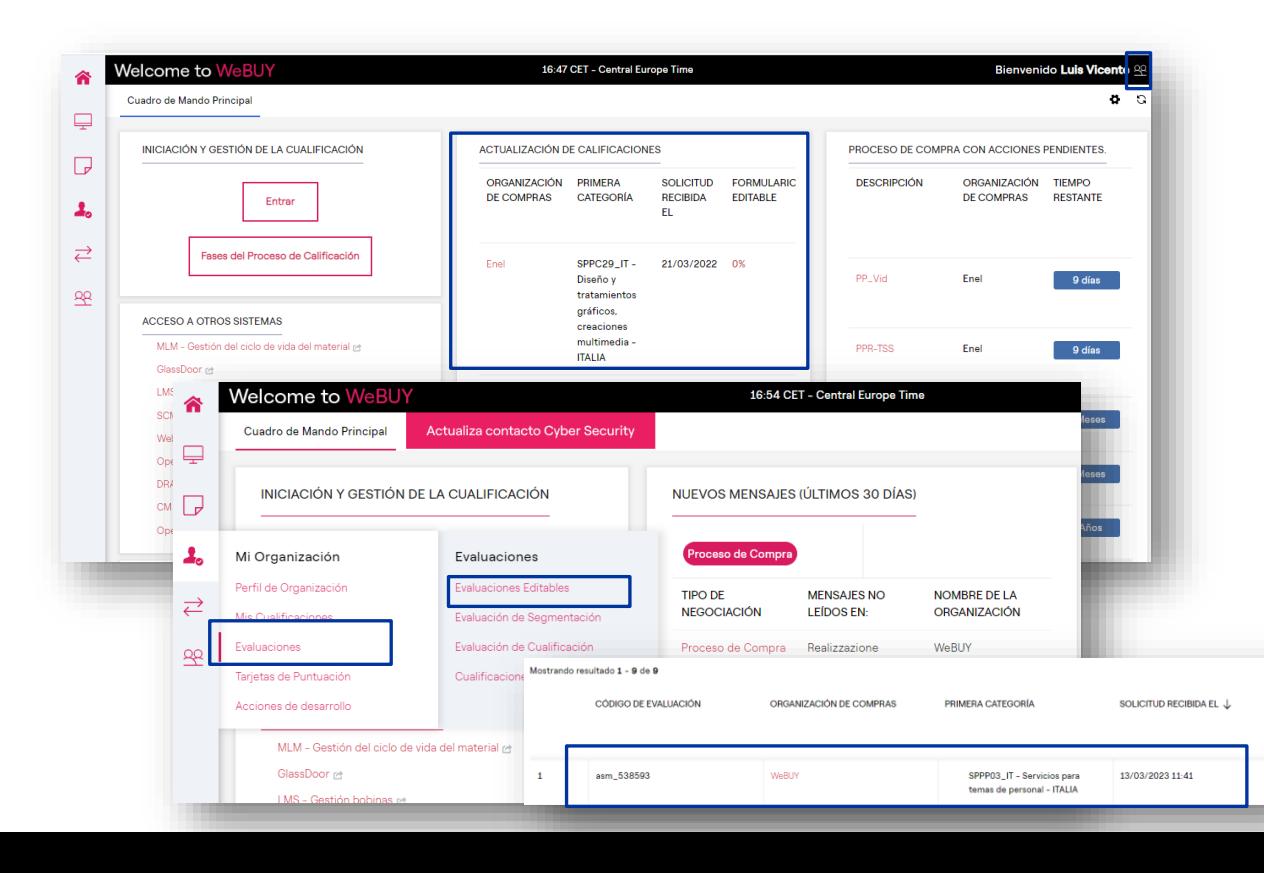

El proveedor recibe un correo electrónico en el que se le indica que debe rellenar un formulario.

El formulario se puede ver de 2 maneras diferentes:

• Directamente en su página de inicio, verá en la sección "Actualizar cualificaciones" una solicitud.. 1

El proveedor podrá crear el gadget de "actualización de calificaciones" y posicionarlo en la pantalla de inicio

2 Buscando la solicitud en "Evaluaciones editables" para actualizarla Una vez localizada, pulse sobre la solicitud.

*Solicitud de cumplimentación del cuestionario de renovación de la cualificación – Visualización Cuestionarios*

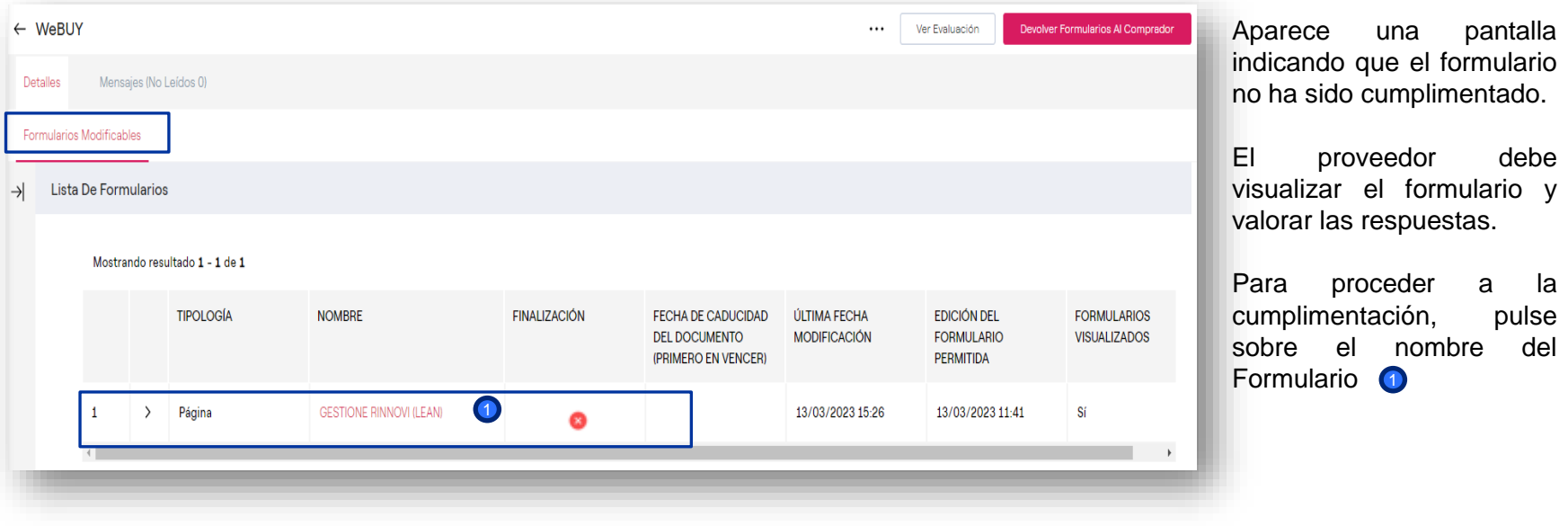

*Completar el cuestionario – Modificar*

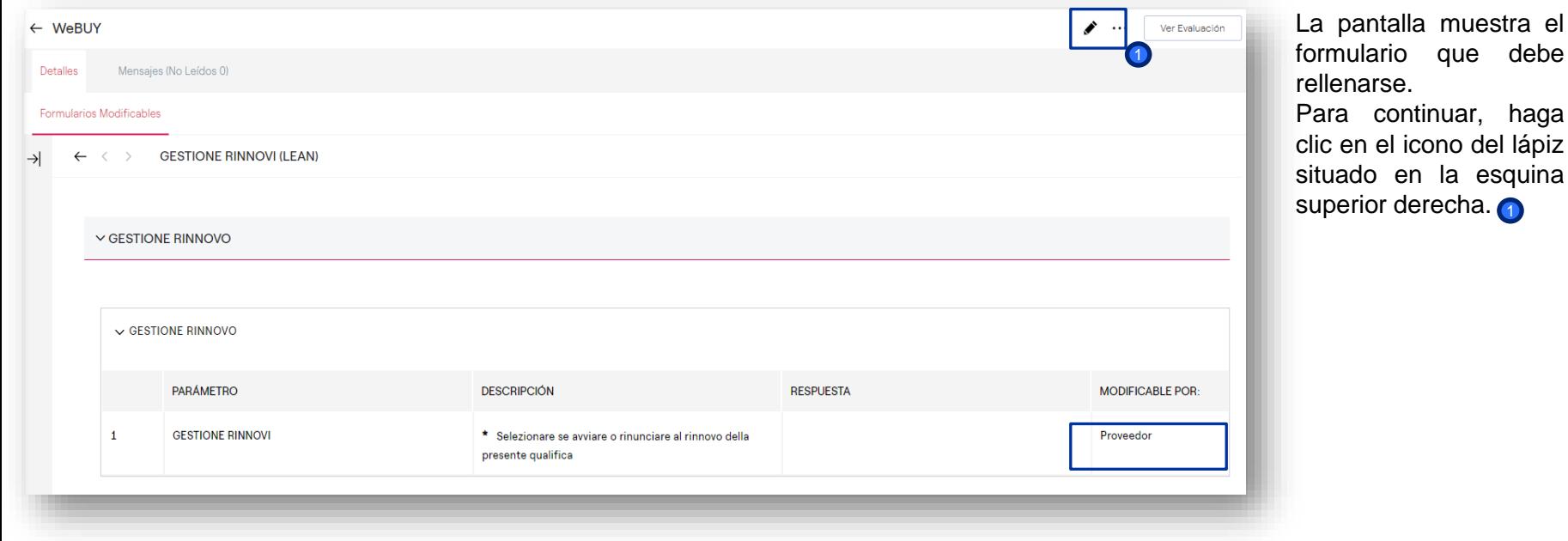

*Cumplimentación de los cuestionarios*

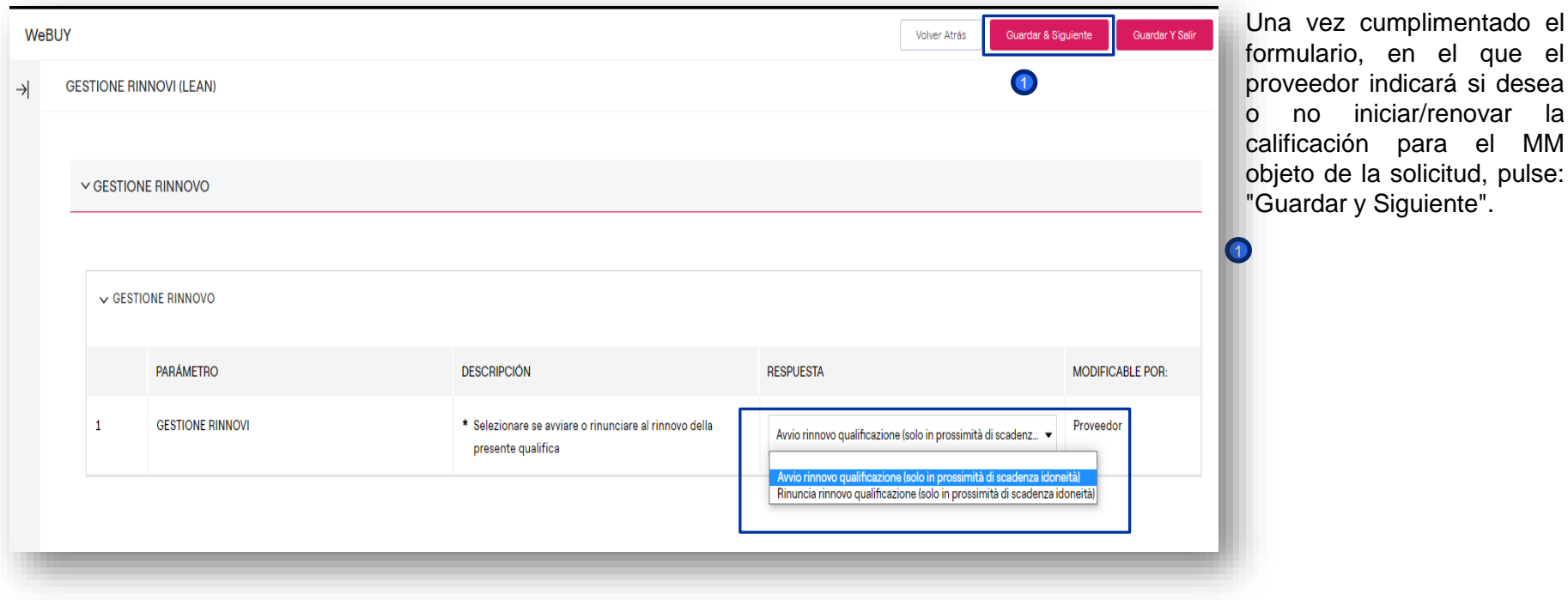

MM

*Enviar Cuestionarios Cumplimentados a Enel (1/2)*

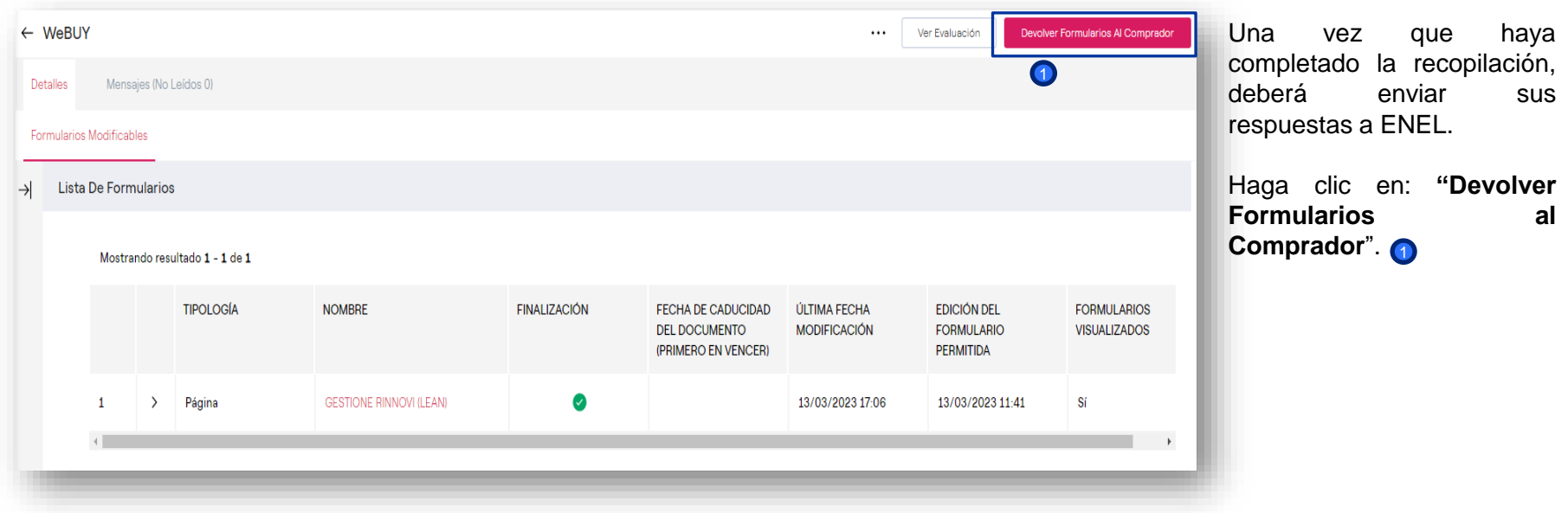

*Enviar Cuestionarios Cumplimentados a Enel (2/2)*

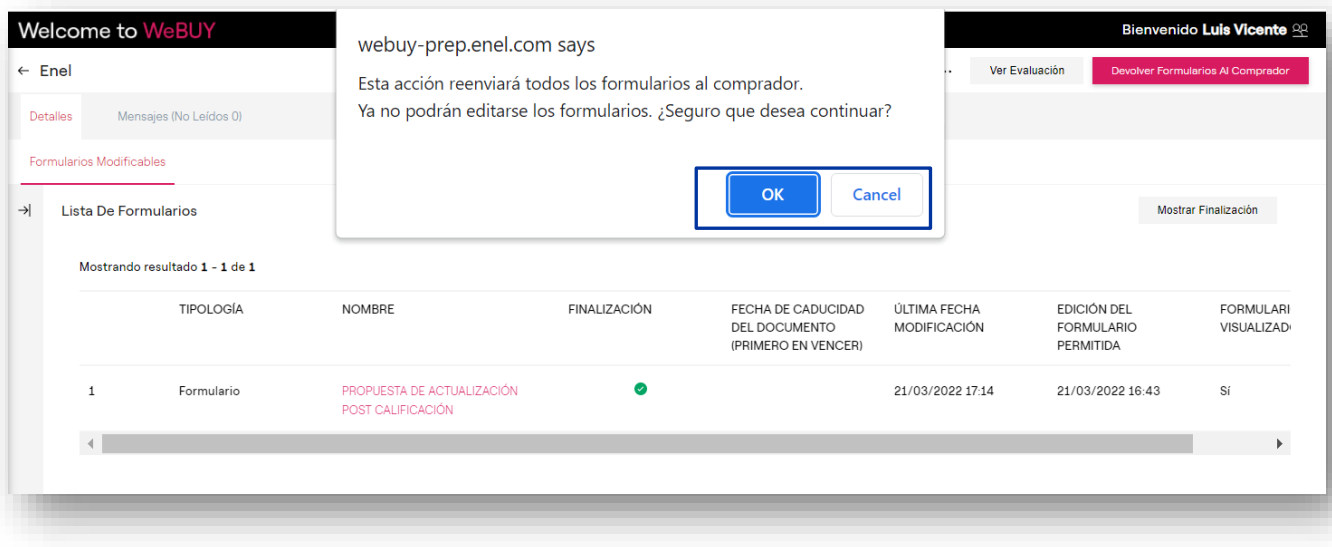

Una vez cumplimentados todos los formularios, aparecerá automáticamente una ventana emergente preguntando si se envían los Formularios al Evaluador.

También puede hacerlo más adelante si necesita realizar cambios o finalizar la cumplimentación al 100%.